# アクセスコントロールポリシー用の**Cisco Secure Firewall Management Center REST API**

初版:2024 年 1 月 16 日

# アクセス コントロール ポリシーの **REST API**

CiscoSecureFirewall ManagementCenter APIを使用して、アクセスポリシー、アクセスルール、 およびその他のアクセス ポリシー オブジェクトを作成および管理できます。このドキュメン トでは、基本的なアクセス コントロール ポリシーを管理する手順について説明します。アク セスルールおよびその他のポリシーオブジェクトに関する情報は、このドキュメントの範囲外 です。

ポリシー API を使用すると、次のことができます。

- **1.** 管理対象ファイアウォールデバイスのアクセス コントロール ポリシーを作成して、不正 アクセス、マルウェア感染、データ侵害、およびその他のセキュリティ脅威からネット ワークを保護します。
- **2.** (任意)ポリシーをロックして、ルールが別のユーザーによって上書きされないようにし ます。
- **3.** (任意)継承機能を使用してカスタムポリシーを作成します。
- **4.** (任意)廃止され、不要になったアクセス コントロール ポリシーを削除します。
- **5.** ポリシーを変更するたびに、新しいポリシー設定または変更されたポリシー設定をデバイ スに展開します。

# 使用されるエンドポイントとメソッド

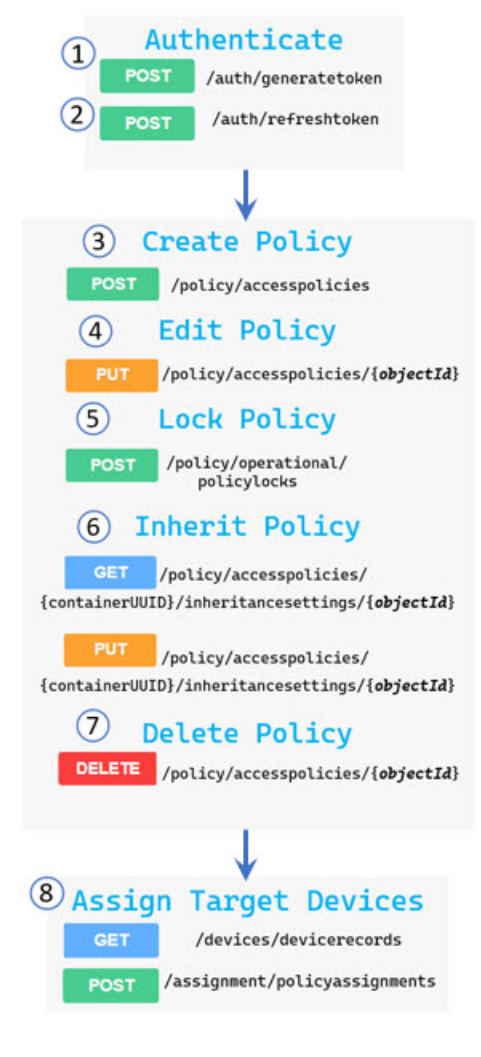

# [認証トークン](https://www.cisco.com/c/en/us/td/docs/security/firepower/70/api/REST/firepower_management_center_rest_api_quick_start_guide_70/Connecting_With_A_Client.html#task_fwl_121_ccb) [更新トークン](https://www.cisco.com/c/en/us/td/docs/security/firepower/70/api/REST/firepower_management_center_rest_api_quick_start_guide_70/Connecting_With_A_Client.html#task_fwl_121_ccb)

- 基本的なアクセス コントロール ポリシーの作成
- アクセス コントロール ポリシーの編集
- アクセス コントロール ポリシーのロック
- アクセス コントロール ポリシー継承の管理
- アクセス コントロール ポリシーの削除
- アクセス コントロール ポリシーのターゲットデバイスの設定

### **Management Center REST API** の重要な用語

- DomainUUID:グローバルドメイン UUID。この ID は、バージョンに関係なく、すべての ManagementCenterで常に同じになります。ManagementCenterで新しいドメインを作成し、 新しく作成したドメインの特定のユーザーを作成すると、新しいドメイン UUID が Management Center の API コンソールに表示されます。
- ContainerUUID:オブジェクトをスキーマ全体に接続する親オブジェクトのUUID。たとえ ば、物理インターフェイスを取得するには、次の URL でデバイス ID をコンテナ UUID と して使用します。

### GET

/api/fmc\_config/v1/domain/{domain\_UUID}/devices/devicerecords/{container\_UUID}/fpphysicalinterfaces

• ObjectID:ターゲットオブジェクトのID。たとえば、物理インターフェイスの詳細を取得 するには、次の URL でインターフェイス ID をオブジェクト ID として使用します。

GET /api/fmc\_config/v1/domain/{domain\_UUID}/devices/devicerecords/ {container\_UUID}/fpphysicalinterfaces/{objectId}

# 基本的なアクセス コントロール ポリシーの作成

アクセスポリシーは、次のコンポーネントで構成されます。

- トラフィック一致基準:セキュリティゾーン、IPアドレスまたは位置情報、ポート番号、 プロトコル、アプリケーションタイプ、URL パターン、URL カテゴリ、URL レピュテー ション、およびユーザー。
- 一致するトラフィックに対するアクション:許可、ブロック、信頼、モニター。
- [許可(Allow)] アクションカテゴリの侵入防御ポリシー、ファイルポリシー、またはそ の両方。

Threat Defense デバイスに割り当てることができるポリシーは 1 つだけです。ただし、複数の デバイスに同じポリシーを割り当てることができます。 (注)

# 始める前に

REST API リソースを使用するための適切な許可があることを確認します。『Secure [Firewall](https://www.cisco.com/c/en/us/support/security/defense-center/products-programming-reference-guides-list.html) [Management](https://www.cisco.com/c/en/us/support/security/defense-center/products-programming-reference-guides-list.html) Center REST API Quick Start Guide』の「Authentication from a REST API Client」セ クションを参照してください。

### 手順

次の URL を使用してアクセス コントロール ポリシーを作成します。

```
POST api/fmc_config/v1/domain/{domainUUID}/policy/accesspolicies
例:
Request body
{
  "type": "AccessPolicy",
  "name": "Policy1",
  "defaultAction": {
    "action": "BLOCK"
  }
}
Response body
{
  "metadata": {
    "inherit": false,
    "lockingStatus": {
      "status": "UNLOCKED"
    },
    "domain": {
      "name": "Global",
      "id": "e276abec-e0f2-11e3-8169-6d9ed49b625f",
      "type": "Domain"
    }
  },
  "type": "AccessPolicy",
  "links": {
    "self": "https://..."
  },
  "rules": {
    "refType": "list",
    "type": "AccessRule",
    "links": {
      "self": "https://...."
    }
  },
  "name": "Policy1",
  "id": "00505691-AED0-0ed3-0000-004294990861"
}
```
指定した名前と一意の ID でポリシーが作成されます。

# 次のタスク

- **1.** ターゲットデバイスにポリシーを割り当てます。「アクセスコントロールポリシーのター ゲットデバイスの設定 (9 ページ)」を参照してください。
- **2.** 設定変更を展開します。「構成の展開 (14 ページ)」を参照してください。

# アクセス コントロール ポリシーの編集

# 始める前に

変更または編集するアクセスポリシーが作成されていることを確認します。ポリシーを作成す る方法については、「基本的なアクセス コントロール ポリシーの作成 (3 ページ)」を参照 してください。

### 手順

ステップ **1** アクセスポリシーを編集するには、ポリシーのIDが必要です。IDを取得するには、次のURL を使用します。

GET /api/fmc\_config/v1/domain/{domainUUID} /policy/accesspolicies

#### 例:

{

#### **Request URL**

https://<management\_center\_IP\_or\_name>/api/fmc\_config/v1/domain/<domainUUID>/policy/accesspolicies

#### **Response Body**

```
"links": {
  "self": "https://...."
},
"items": [
  {
   "type": "AccessPolicy",
    "links": {
      "self": "https://..."
    },
    "name": "Policy1",
    "id": "00505691-AED0-0ed3-0000-004294990861"
  },
  {
    "type": "AccessPolicy",
    "links": {
      "self": "https://..."
    },
    "name": "Policy2",
    "id": "00505691-64F9-0ed3-0000-004294969027"
  }
```
ステップ **2** 次の URL を使用してアクセス コントロール ポリシーを編集します。

PUT /api/fmc\_config/v1/domain/{domainUUID}/policy/accesspolicies/{objectId}

この例では、Policy 1のパラメータを編集するために、要求本文のオブジェクトIDとしてポリ シー ID(00505691-AED0-0ed3-0000-004294990861)を使用します。

(注) 更新を有効にするには、変更した設定を展開してください。

次のタスク

• 設定変更を展開します。「構成の展開 (14 ページ)」を参照してください。

# アクセス コントロール ポリシーのロック

デフォルトでは、アクセスポリシーはロックされていません。他のユーザーがルールまたは設 定を変更できないようにする場合は、それらをロックできます。

# 始める前に

ロックするアクセスポリシーが作成されていることを確認します。ポリシーを作成する方法に ついては、「基本的なアクセス コントロール ポリシーの作成 (3 ページ)」を参照してくだ さい。

# 手順

ステップ **1** アクセスポリシーをロックするには、ポリシーの ID が必要です。ID を取得するには、次の URL を使用します。

GET /api/fmc\_config/v1/domain/{domainUUID}/policy/accesspolicies

ステップ **2** アクセスポリシーをロックするには、次の URL を使用します。

```
POST
```
/api/fmc\_config/v1/domain/{domainUUID}/policy/operational/policylocks

要求本文でポリシー ID を指定します。

### 例:

# **Request body**

```
{
  "policies": [
    {
      "lock": "true",
      "policy": {
        "id": "00505691-AED0-0ed3-0000-004294990861",
        "type": "AccessPolicy"
      }
    }
  ]
}
Response body
{
  "policies": [
    {
      "type": "PolicyLock",
      "policy": {
        "name": "Policy1",
        "id": "00505691-AED0-0ed3-0000-004294990861",
        "type": "AccessPolicy",
        "links": {
          "self": "https://..."
        }
      },
      "status": "LOCKED",
      "metadata": {
        "lockedByUser": {
          "name": "apiuser"
        }
      }
    }
  ]
}
```
ポリシーのロックを解除するには、POST メソッドを使用し、要求本文で "lock": "false" を指定 します。

ポリシーはロックされ、他のユーザーはポリシーを変更できません。

# アクセス コントロール ポリシー継承の管理

継承機能を使用すると、1 つのポリシーの一部のベースライン特性を複数のポリシーに適用で きます。ポリシーを別のアクセスコントロールポリシーの基本ポリシーとして使用できます。

手順

ステップ **1** ポリシーの既存の継承設定を表示するには、次の URL を使用します。

GET api/fmc config/v1/domain/{domainUUID}/policy/accesspolicies/ {containerUUID} /inheritancesettings/{objectId}

要求 URL の containerUUID フィールドとオブジェクト ID フィールドにポリシー ID を使用し ます。

例:

**Request URL**

https://*<management\_center\_IP\_or\_name>*/api/fmc\_config/v1/domain/*<domainUUID>* /policy/accesspolicies/00505691-AED0-0ed3-0000-004294990861/inheritancesettings/00505691-AED0-0ed3-0000-004294990861

```
Response body
```

```
{
 "links": {
    "self": ….
  },
  "basePolicy": {
    "name": "CorePolicy",
    "id": "00505691-AED0-0ed3-0000-004294980190",
    "type": "AccessPolicy",
    "links": {
      "self": "https://...."
    }
 },
 "id": "00505691-AED0-0ed3-0000-004294990861",
  "type": "AccessPolicyInheritanceSetting"
}
```
basePolicy—CorePolicy は Policy1 アクセスポリシーによって継承されることに注意してくださ い。

ステップ **2** 継承を変更するには、次の URL を使用します。要求 URL の containerUUID とオブジェクト ID に、変更する基本ポリシーのポリシー ID を使用します。

> PUT api/fmc\_config/v1/domain/{domainUUID}/policy/accesspolicies/{containerUUID} /inheritancesettings/{objectId}

要求本文で新しい基本ポリシーとして使用するポリシー ID を指定します。

例:

**Request body**

```
{
  "type": "AccessPolicyInheritanceSetting",
  "id": "00505691-AED0-0ed3-0000-004294990861",
  "basePolicy": {
    "type": "AccessPolicy",
    "id": "00505691-AED0-0ed3-0000-004294999105"
  }
}
Response body
 "links": {
    "self": "https://..."
  },
  "basePolicy": {
    "id": "00505691-AED0-0ed3-0000-004294999105",
    "type": "AccessPolicy",
    "links": {
     "self": "https://..."
    }
  },
  "id": "00505691-AED0-0ed3-0000-004294990861",
  "type": "AccessPolicyInheritanceSetting"
}
```
新しい基本ポリシーが Policy1 に適用されます。

ステップ **3** Policy 1 の新しい継承設定をテストするには、次の URL を使用します。

GET /api/fmc\_config/v1/domain/{domainUUID}/policy/accesspolicies/{objectId}

要求 URL のオブジェクト ID フィールドにポリシー ID を使用します。

例:

{

#### **Request URL**

https://*<management\_center\_IP\_or\_name>*/api/fmc\_config/v1/domain/*<domainUUID>*/policy /accesspolicies/00505691-AED0-0ed3-0000-004294990861

#### **Response body**

```
"metadata": {
 "inherit": true,
  "parentPolicy": {
   "name": "NewCorePolicy",
   "id": "00505691-AED0-0ed3-0000-004294999105",
   "type": "AccessPolicy"
  },
  "lockingStatus": {
   "status": "UNLOCKED"
 },
 ...
 ...
 }
```
# 次のタスク

**1.** ターゲットデバイスにポリシーを再割り当てします。「アクセス コントロール ポリシー のターゲットデバイスの設定 (9 ページ)」を参照してください。

**2.** 設定変更を展開します。「構成の展開 (14 ページ)」を参照してください。

# アクセス コントロール ポリシーのターゲットデバイスの設定

デバイスに割り当てることができるポリシーは1つだけです。ただし、複数のデバイスに同じ ポリシーを割り当てることができます。

# 始める前に

- デバイスに割り当てるアクセスポリシーが作成されていることを確認します。ポリシーを 作成する方法については、「基本的なアクセス コントロール ポリシーの作成 (3ペー ジ)」を参照してください。
- ターゲットデバイスが設定され、有効になっていることを確認します。

### 手順

ステップ **1** ポリシーをデバイスに割り当てるには、デバイス ID とポリシー ID が必要です。 次の URL を使用して、ポリシーを割り当てる必要があるデバイスの ID を取得します。 GET api/fmc\_config/v1/domain/{domainUUID}/devices/devicerecords

ヒント すべてのデバイスの詳細を取得するには、"?expanded=true" を追加します。

#### 例:

#### **Request URL**

https://*<management\_center\_IP\_or\_name>*/api/fmc\_config/v1/domain/*<domainUUID>*/devices/devicerecords?expanded=true

#### **Response body**

```
{
 "links": {
    "self": ….
  },
 "items": [
    {
      "id": "f862a198-e4b9-11ed-8e1d-cd2f06e0848a",
      "type": "Device",
      "links": {
        "self": "https://…"
      },
      "name": "10.10.0.67"
    },
    {
      "id": "fcf18d38-e4b8-11ed-9380-cb4dda45fa18",
      "type": "Device",
      "links": {
        "self": "https://..."
      },
     "name": "10.10.0.66"
}
```
特定のポリシー ID を取得するには、次の URL を使用します。この URL は、特定のポリシー の ID を識別できるすべてのポリシー ID を返します。

GET api/fmc\_config/v1/domain/{domainUUID}/policy/accesspolicies

例:

{

#### **Request URL**

https://*<management\_center\_IP\_or\_name>*/api/fmc\_config/v1/domain/*<domainUUID>*/policy/accesspolicies

#### **Response body**

```
"links": {
 "self": "https://...."
},
"items": [
  {
   "type": "AccessPolicy",
    "links": {
      "self": "https://..."
    },
    "name": "Policy1",
    "id": "00505691-AED0-0ed3-0000-004294990861"
    }
```
ステップ **2** 次の URL を使用してポリシー割り当てを作成します。

POST api/fmc\_config/v1/domain/{domainUUID}/assignment/policyassignments

### 例:

### **Request body**

```
{
  "type": "PolicyAssignment",
  "policy": {
    "type": "AccessPolicy",
    "name": "Policy1",
    "id": "00505691-AED0-0ed3-0000-004294990861"
  },
  "targets": [
    {
      "id": " f862a198-e4b9-11ed-8e1d-cd2f06e0848a",
      "type": "Device",
      "name": "10.10.0.67"
    },
    {
      "id": " fcf18d38-e4b8-11ed-9380-cb4dda45fa18",
      "type": "Device",
      "name": "10.10.0.68"
    }
  ]
}
Response body
{
  "links": {
    "self": "https://..."
  },
  "type": "PolicyAssignment",
  "policy": {
    "type": "AccessPolicy",
    "name": "Policy1",
    "defaultAction": {
      "type": "AccessPolicyDefaultAction"
    },
```

```
"id": "00505691-AED0-0ed3-0000-004294990861"
 },
 "targets": [
    {
     "id": "fcf18d38-e4b8-11ed-9380-cb4dda45fa18",
      "name": "10.10.0.66",
      "keepLocalEvents": false
   },
    {
      "id": "f862a198-e4b9-11ed-8e1d-cd2f06e0848a",
      "name": "10.10.0.67",
      "keepLocalEvents": false
   }
 ],
 "name": "Policy1",
 "id": "00505691-AED0-0ed3-0000-004294990861"
}
```
### 次のタスク

• 設定変更を展開します。「構成の展開 (14 ページ)」を参照してください。

# アクセス コントロール ポリシーの削除

# 始める前に

削除するアクセスポリシーがターゲットデバイスから割り当て解除されていることを確認しま す。ポリシーの削除を続行すると、応答本文に次のエラーが表示されます。

エラー 400: "Policy In Use Policy Policy 1 or its children is assigned to a device in current domain or sub-domain. Please remove the assignments before attempting to delete."

デバイスに割り当てられているポリシーを正常に削除するには、代替アクセスポリシーを使用 してデバイスを再割り当てする必要があります。ポリシーのターゲットデバイスを設定する方 法については、「アクセスコントロールポリシーのターゲットデバイスの設定(9ページ)」 を参照してください。

# 手順

ステップ **1** アクセスポリシーを削除するには、ポリシーのIDが必要です。IDを取得するには、次のURL を使用します。

GET /api/fmc\_config/v1/domain/{domainUUID}/policy/accesspolicies

例:

#### **Request URL**

https://*<management\_center\_IP\_or\_name>*/api/fmc\_config/v1/domain/*<domainUUID>*/policy/accesspolicies

# **Response body**

{

```
"links": {
 "self": "https://...."
},
"items": [
 {
   "type": "AccessPolicy",
    "links": {
     "self": "https://..."
   },
    "name": "Policy1",
    "id": "00505691-AED0-0ed3-0000-004294990861"
 },
 {
   "type": "AccessPolicy",
   "links": {
     "self": "https://..."
   },
    "name": "Policy2",
   "id": "00505691-64F9-0ed3-0000-004294969027"
  }
```
ステップ2 次の URL を使用して、アクセスポリシーがデバイスに割り当てられているかどうかを確認し ます。

GET api/fmc\_config/v1/domain/{domainUUID}/assignment/policyassignments/{objectId}

[要求URL (Request URL) ] でポリシー ID を指定します。

### 例:

### **Request URL**

https://*<management\_center\_IP\_or\_name>*/api/fmc\_config/v1/domain/*<domainUUID>*/assignment/policyassignments/{objectId}

#### **Response body**

```
{
 "links": {
   "self": "https://...."
  },
 "type": "PolicyAssignment",
 "policy": {
    "type": "AccessPolicy",
   "id": "00505691-64F9-0ed3-0000-004294969027",
   "name": "Policy2"
 },
 "targets": [
    {
     "id": "931837d8-8cef-11ee-9dd7-82aa44a9ed90",
     "type": "Device",
      "name": "10.10.0.6"
      "keepLocalEvents": false
    }
```
ここで、削除するポリシーにデバイスが割り当てられていることを確認できます。ポリシーに マッピングされているデバイスがない場合は、ステップ 4 に進みます。

ステップ **3** 次の URL を使用して、別のポリシー(たとえば、Policy 1)をターゲットデバイスに再割り当 てします。

PUT api/fmc\_config/v1/domain/{domainUUID}/assignment/policyassignments/{objectId}

代替ポリシーの ID を要求 URL のオブジェクト ID として使用します。

### 例:

#### **Request URL**

```
https://<management_center_IP_or_name>/api/fmc_config/v1/domain/<domainUUID>/assignment/
policyassignments/00505691-AED0-0ed3-0000-004294990861
```
#### **Response body**

```
{
 "type": "PolicyAssignment",
 "id": "policyassignmentUUID",
 "policy": {
    "type": "AccessPolicy",
    "name": "Policy1",
    "id": "00505691-AED0-0ed3-0000-004294990861"
  },
 "targets": [
    {
     "id": "931837d8-8cef-11ee-9dd7-82aa44a9ed90",
      "type": "Device",
      "name": "10.10.0.6"
    }
 ]
}
```
### ステップ **4** 次の URL を使用してポリシーを削除します。

DELETE api/fmc\_config/v1/domain/{domainUUID}/policy/accesspolicies/{objectId}

要求 URL のオブジェクト ID として、削除するポリシーの ID を使用します。

# 例:

#### **Request URL**

https://*<management\_center\_IP\_or\_name>*/api/fmc\_config/v1/domain/*<domainUUID>*/policy/ accesspolicies/00505691-64F9-0ed3-0000-004294969027

#### **Response body**

```
{
 "metadata": {
   "inherit": false,
   "lockingStatus": {
     "status": "UNLOCKED"
   },
   "timestamp": 1702489999184,
   "lastUser": {
     "name": "user"
   },
   "domain": {
     "name": "Global",
     "id": "e276abec-e0f2-11e3-8169-6d9ed49b625f",
     "type": "Domain"
   }
 },
 "type": "AccessPolicy",
 "links": {
   "self": "https://...."
 },
 "rules": {
   "refType": "list",
   "links": {
     "self": "https://..."
   },
   "type": "AccessRule"
```

```
},
"securityIntelligence": {
 "id": "00505689-14EC-0ed3-0000-004294970406",
  "type": "SecurityIntelligencePolicy",
  "links": {
   "self": "https://...."
  }
},
"prefilterPolicySetting": {
  "id": "4897c8f4-e211-4661-b0a4-25b0826cded9",
  "type": "PrefilterPolicy",
  "name": "Default Prefilter Policy"
},
"defaultAction": {
  "enableSyslog": false,
  "sendEventsToFMC": false,
  "logBegin": false,
  "logEnd": false,
 "type": "AccessPolicyDefaultAction",
 "action": "BLOCK",
  "id": "00505689-14EC-0ed3-0000-000268434433"
},
"name": "Policy2",
"id": "00505691-64F9-0ed3-0000-004294969027"
```
# 構成の展開

新規または変更された設定を展開するには、デバイス ID とバージョンが必要です。

# 手順

```
ステップ 1 次の URL を使用して、展開可能なデバイスのバージョンを取得します。
```
GET api/fmc\_config/v1/domain/{domainUUID}/deployment/deployabledevices

### 例:

{

}

#### **Request URL**

https://*<management\_center\_IP\_or\_name>*/api/fmc\_config/v1/domain/*<domainUUID>*/deployment/deployabledevices

#### **Response body**

```
"links": {
  "self": "https://..."
},
"items": [
  {
    "version": "1688031258587",
    "name": "192.168.0.155",
    "type": "DeployableDevice"
  },
  {
   "version": "1688031258587",
   "name": "192.168.0.124",
    "type": "DeployableDevice"
  }
```
# ステップ **2** 設定変更を展開します。

POST /api/fmc\_config/v1/domain/{domainUUID}/deployment/deploymentrequests

バージョン ID とデバイス ID を使用して、要求本文に設定を展開します。

例:

#### **Request body**

```
{
  "type": "DeploymentRequest",
  "version": "1688031258587",
  "forceDeploy": false,
  "ignoreWarning": true,
  "deviceList": [
    "9670dd78-13e5-11ee-a01c-995c31db76ce",
"9aaf35ec-13e5-11ee-b58e-b9c3aa43807a"
  ],
  "deploymentNote": "deploying access policies"
}
Response body
{
  "version": "1688031258587",
  "metadata": {
    "task": {
      "id": "4295001488",
      "links": {
        "self": "https://..."
      }
    }
  },
  "deviceList": [
    "9670dd78-13e5-11ee-a01c-995c31db76ce",
    "9aaf35ec-13e5-11ee-b58e-b9c3aa43807a"
  ],
  "forceDeploy": false,
  "ignoreWarning": true,
  "deploymentNote": "deploying access policies",
  "type": "DeploymentRequest"
}
```
【注意】シスコ製品をご使用になる前に、安全上の注意( **www.cisco.com/jp/go/safety\_warning/** )をご確認ください。本書は、米国シスコ発行ド キュメントの参考和訳です。リンク情報につきましては、日本語版掲載時点で、英語版にアップデートがあり、リンク先のページが移動**/**変更され ている場合がありますことをご了承ください。あくまでも参考和訳となりますので、正式な内容については米国サイトのドキュメントを参照くだ さい。また、契約等の記述については、弊社販売パートナー、または、弊社担当者にご確認ください。

THE SPECIFICATIONS AND INFORMATION REGARDING THE PRODUCTS IN THIS MANUAL ARE SUBJECT TO CHANGE WITHOUT NOTICE. ALL STATEMENTS, INFORMATION, AND RECOMMENDATIONS IN THIS MANUAL ARE BELIEVED TO BE ACCURATE BUT ARE PRESENTED WITHOUT WARRANTY OF ANY KIND, EXPRESS OR IMPLIED. USERS MUST TAKE FULL RESPONSIBILITY FOR THEIR APPLICATION OF ANY PRODUCTS.

THE SOFTWARE LICENSE AND LIMITED WARRANTY FOR THE ACCOMPANYING PRODUCT ARE SET FORTH IN THE INFORMATION PACKET THAT SHIPPED WITH THE PRODUCT AND ARE INCORPORATED HEREIN BY THIS REFERENCE. IF YOU ARE UNABLE TO LOCATE THE SOFTWARE LICENSE OR LIMITED WARRANTY, CONTACT YOUR CISCO REPRESENTATIVE FOR A COPY.

The Cisco implementation of TCP header compression is an adaptation of a program developed by the University of California, Berkeley (UCB) as part of UCB's public domain version of the UNIX operating system. All rights reserved. Copyright © 1981, Regents of the University of California.

NOTWITHSTANDING ANY OTHER WARRANTY HEREIN, ALL DOCUMENT FILES AND SOFTWARE OF THESE SUPPLIERS ARE PROVIDED "AS IS" WITH ALL FAULTS. CISCO AND THE ABOVE-NAMED SUPPLIERS DISCLAIM ALL WARRANTIES, EXPRESSED OR IMPLIED, INCLUDING, WITHOUT LIMITATION, THOSE OF MERCHANTABILITY, FITNESS FOR A PARTICULAR PURPOSE AND NONINFRINGEMENT OR ARISING FROM A COURSE OF DEALING, USAGE, OR TRADE PRACTICE.

IN NO EVENT SHALL CISCO OR ITS SUPPLIERS BE LIABLE FOR ANY INDIRECT, SPECIAL, CONSEQUENTIAL, OR INCIDENTAL DAMAGES, INCLUDING, WITHOUT LIMITATION, LOST PROFITS OR LOSS OR DAMAGE TO DATA ARISING OUT OF THE USE OR INABILITY TO USE THIS MANUAL, EVEN IF CISCO OR ITS SUPPLIERS HAVE BEEN ADVISED OF THE POSSIBILITY OF SUCH DAMAGES.

Any Internet Protocol (IP) addresses and phone numbers used in this document are not intended to be actual addresses and phone numbers. Any examples, command display output, network topology diagrams, and other figures included in the document are shown for illustrative purposes only. Any use of actual IP addresses or phone numbers in illustrative content is unintentional and coincidental.

All printed copies and duplicate soft copies of this document are considered uncontrolled. See the current online version for the latest version.

Cisco has more than 200 offices worldwide. Addresses and phone numbers are listed on the Cisco website at www.cisco.com/go/offices.

Cisco and the Cisco logo are trademarks or registered trademarks of Cisco and/or its affiliates in the U.S. and other countries. To view a list of Cisco trademarks, go to this URL: <https://www.cisco.com/c/en/us/about/legal/trademarks.html>. Third-party trademarks mentioned are the property of their respective owners. The use of the word partner does not imply a partnership relationship between Cisco and any other company. (1721R)

© 2024 Cisco Systems, Inc. All rights reserved.

翻訳について

このドキュメントは、米国シスコ発行ドキュメントの参考和訳です。リンク情報につきましては 、日本語版掲載時点で、英語版にアップデートがあり、リンク先のページが移動/変更されている 場合がありますことをご了承ください。あくまでも参考和訳となりますので、正式な内容につい ては米国サイトのドキュメントを参照ください。